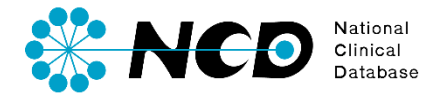

# 病理剖検登録の手引き

# 剖検情報

一般社団法人National Clinical Database 2023.1

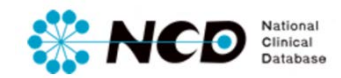

目次

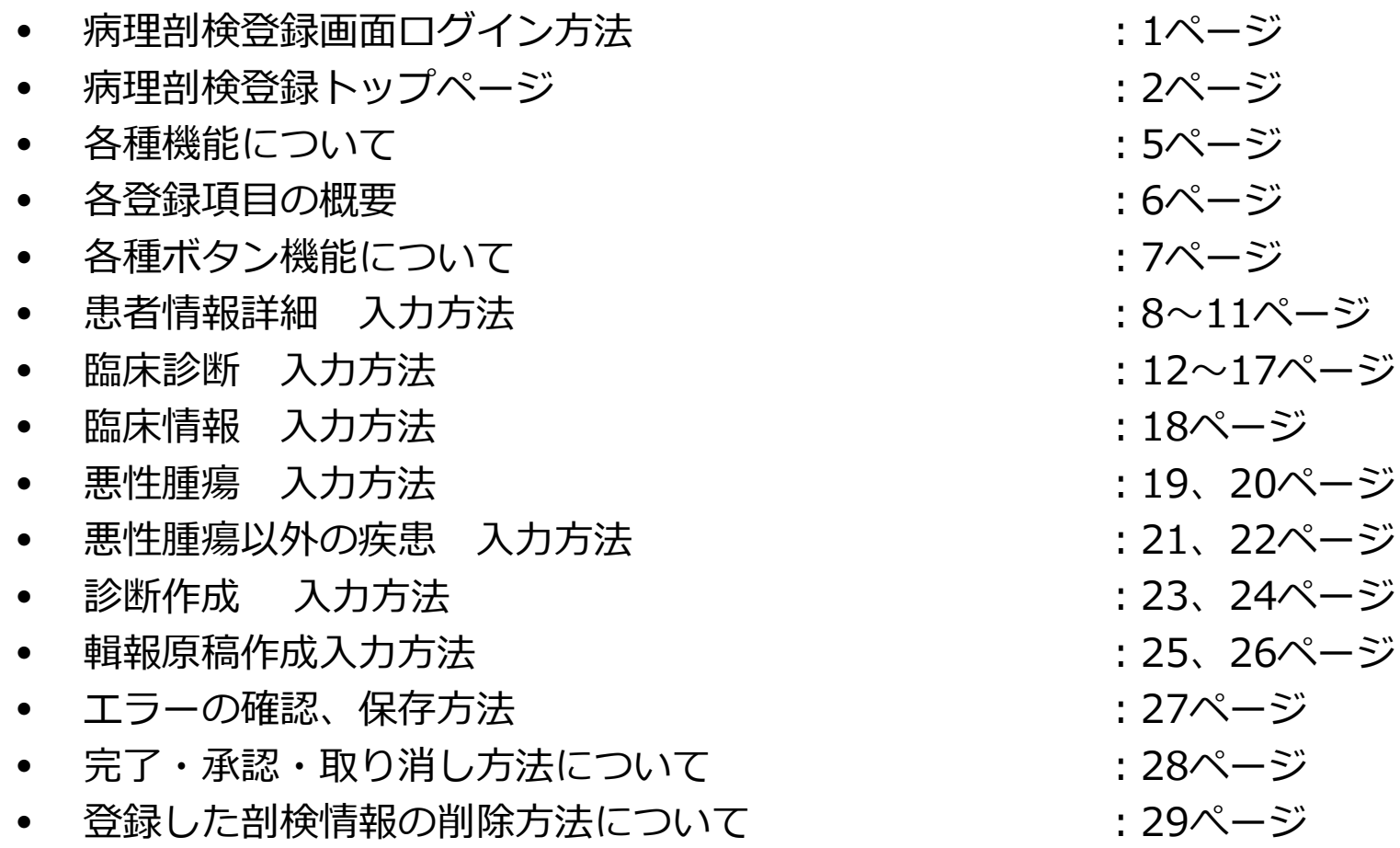

# **病理剖検登録画面ログイン方法**

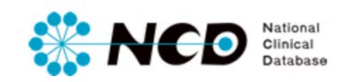

### NCD公式ホームページ内の「ユーザー専用ページ ログインボタンをクリック。 ログイン画面内にユーザー登録時に取得したIDとPWを入力してログインしてください。

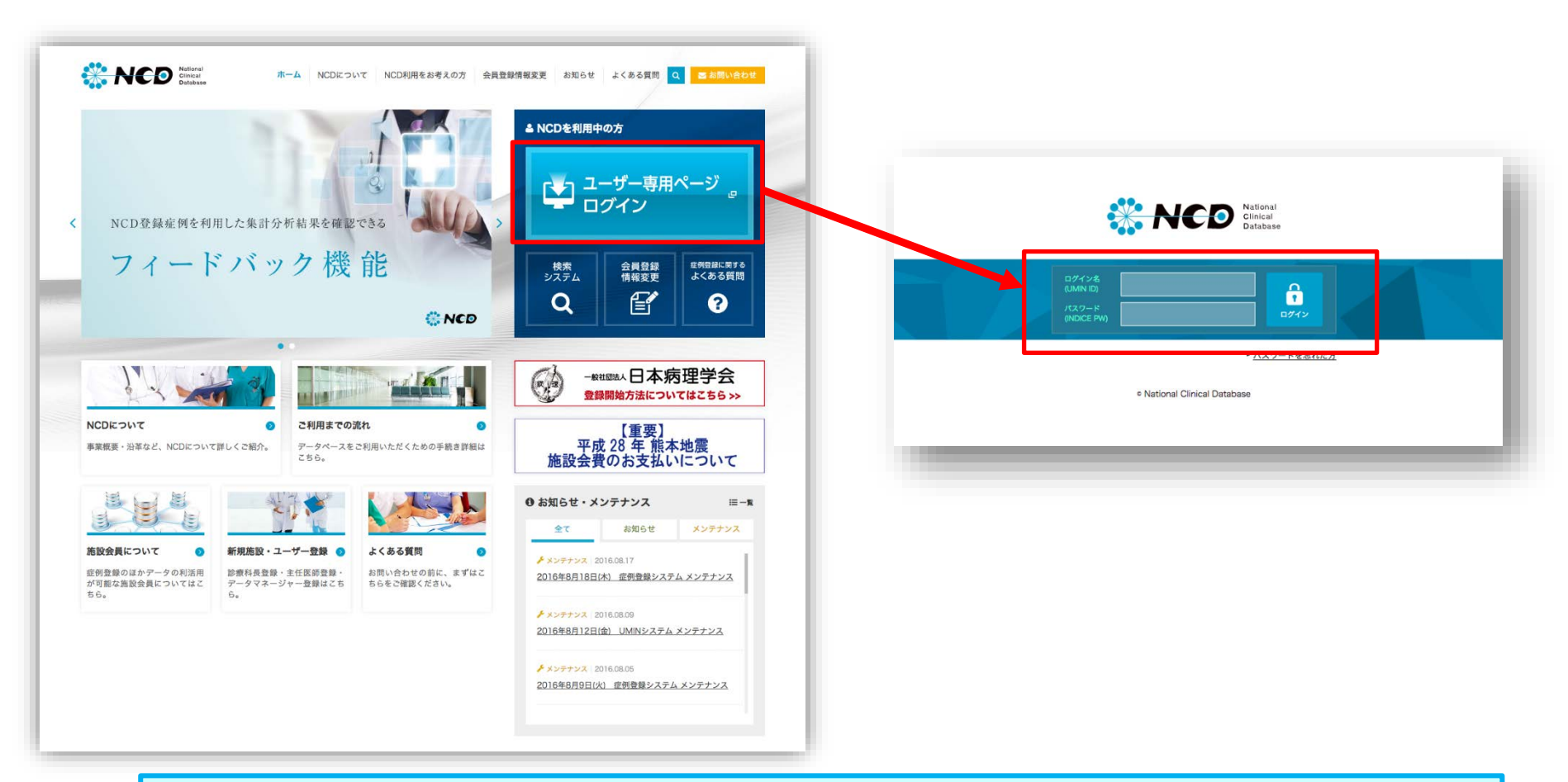

※ ご利用いただくPCの動作環境は、WindowsのEdge(Chromiumベース)を推奨しています。

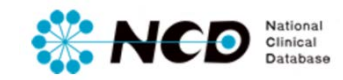

# **病理剖検登録画面ログイン方法**

ポータル画面一覧 各種機能について

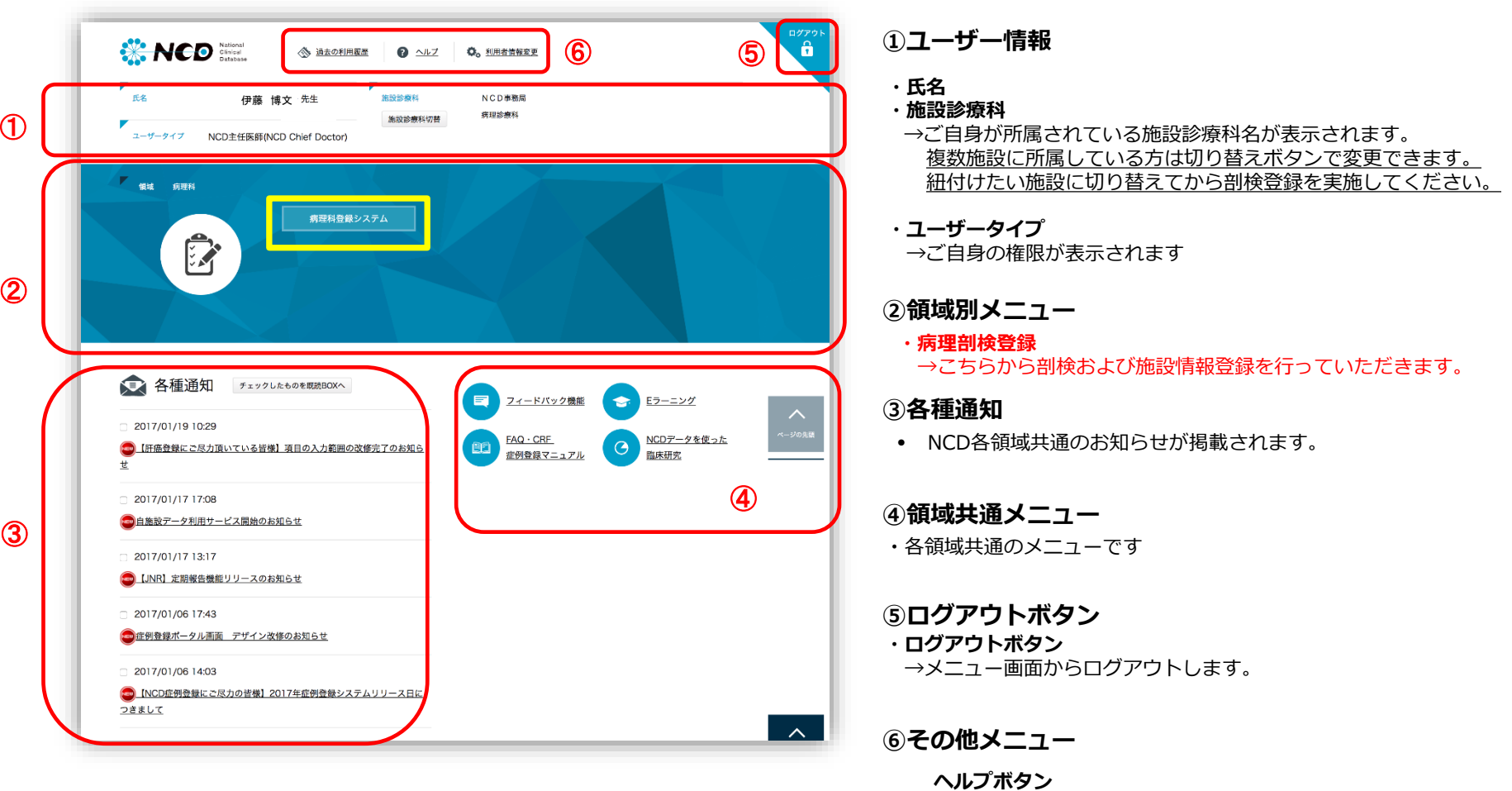

4

→各領域の入力マニュアルおよびCRF一覧ページに遷移します

# **病理剖検登録メニューページ**

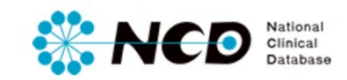

### 病理剖検登録メニューページ 【各種機能について】

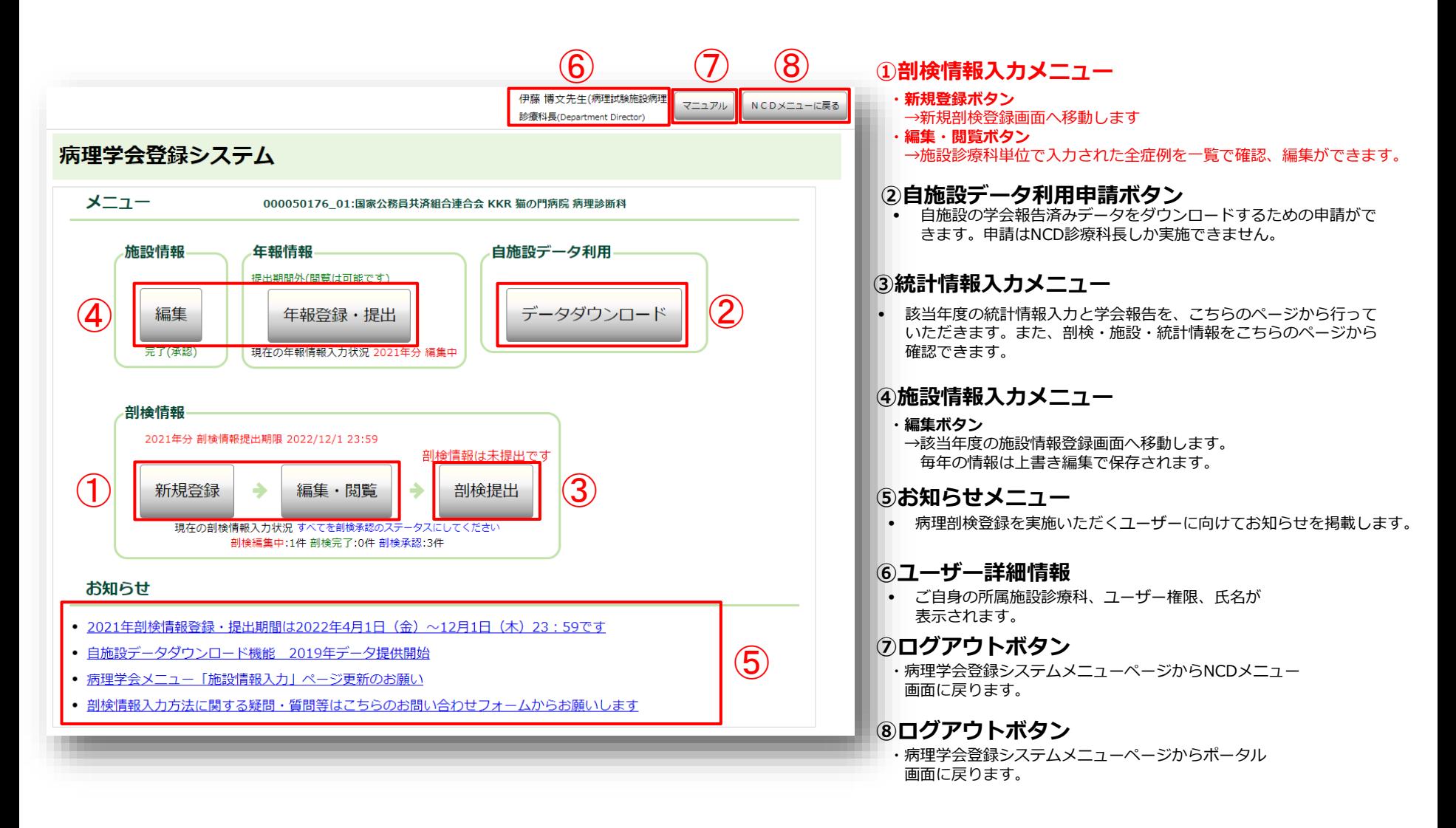

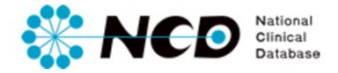

### 病理剖検登録画面 【各登録項目の概要】 剖検情報は大きく分けて6項目のデータを入力いただきます。

#### **1:患者情報**

• 患者のイニシャル、年齢、生年月日、死亡時間、性別などの固有情報および、担当者(主執刀医、指導医)情報を入力します**。**

#### **2:臨床診断**

• 患者の臨床診断項目、臨床診断テキスト、依頼科、主治医に関する情報を入力します。

#### **3:臨床情報**

• 脳病期間、各種実施手術、治療に関する情報を入力します。

#### **4:悪性腫瘍**

• 原発部位、組織型、浸潤転移、リンパ節転移、進展度、術後状態、機能性腫瘍、分化度、細胞区分の情報を各種検索方法にて 入力します。

#### **5:悪性腫瘍以外の疾患**

• 悪性腫瘍以外の疾患を各種検索方法にて入力します。

#### **6:診断作成**

• 死因、主病変、輯報原稿を各種検索方法にて入力します。

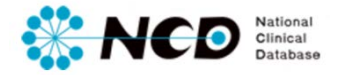

### 剖検情報入力ページ 【各種ボタン機能について】

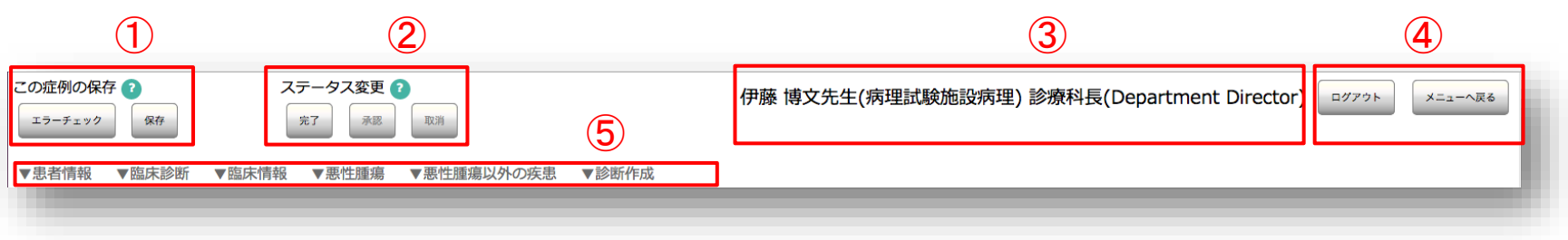

#### **①入力情報保存・エラーチェック機能**

- エラーチェック 登録内容のエラー確認が随時可能です。エラーがあった場合はダイアログにて表示されます。
- 保存 登録内容の随時保存が可能です。

### ②**ステータス変更機能** ステータスの詳細はP.28へ>>

- 完了 剖検情報の登録完了時にクリックしてステータスを「完了」にします。
- 承認 登録された情報を診療科長、主任医師が確認し、きちんと入力されている場合クリックしステータスを「承認済み」にします。
- 取消 登録された情報を診療科長、主任医師が確認し、入力内容にミスや修正箇所がある場合、再度編集可能な状態にもどします。

#### **③ユーザー詳細情報**

• ご自身の所属施設診療科、ユーザー権限、氏名が表示されます。

#### **④ログアウト、メニューに戻る機能**

- ログアウト 症例登録ポータル画面に戻ります。
- メニューへ戻る 病理剖検登録メニュー画面に戻ります。

#### **⑤ページ内ジャンプ機能**

• 各登録項目のテキストをクリックしてページ内ジャンプができます。

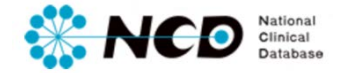

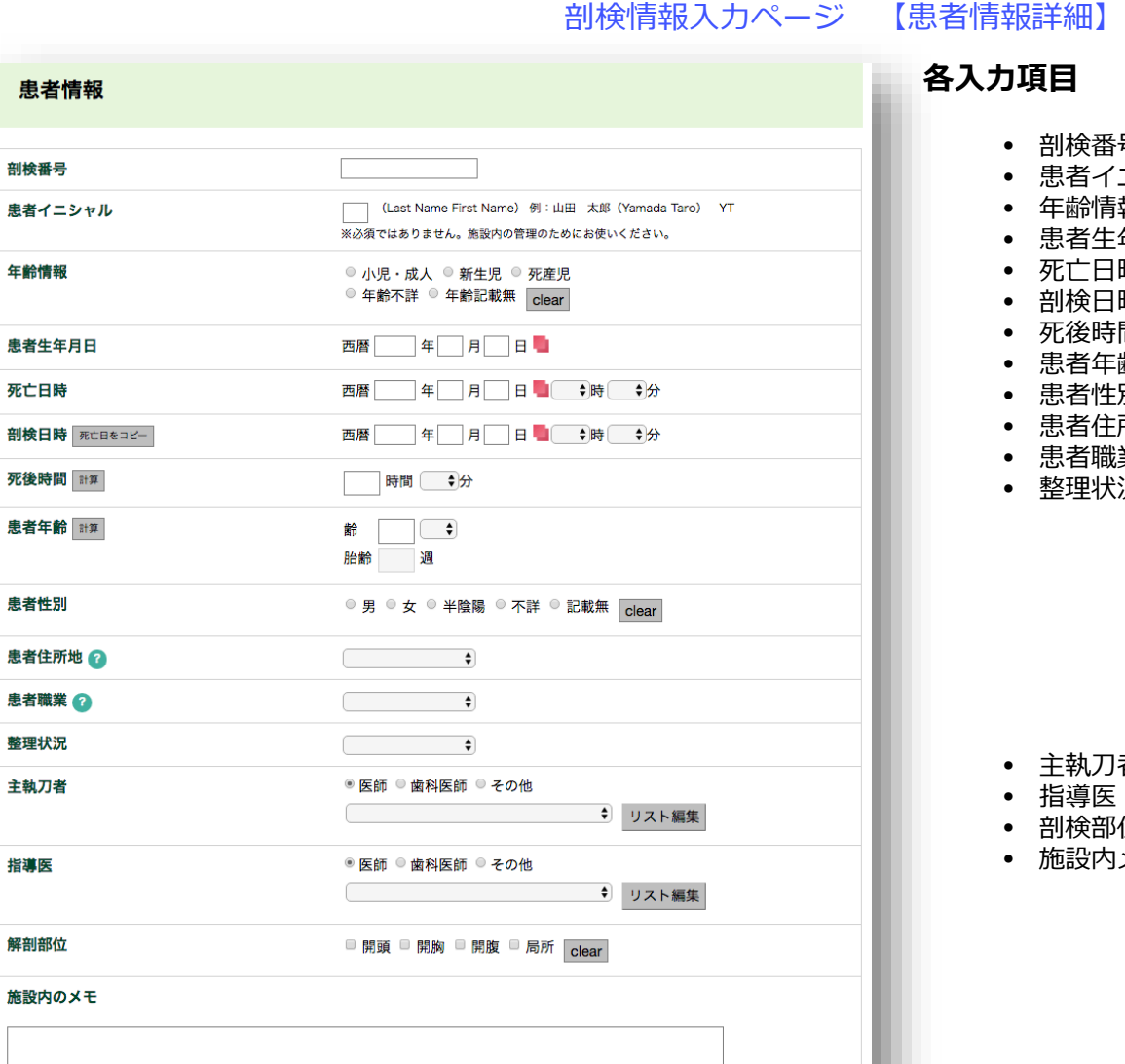

指導医

※必須ではありません。施設内の管理のためにお使いください。

### **各入力項目**

- 剖検番号
- 患者イニシャル
- 年齢情報
- 患者生年月日
- 死亡日時
- 剖検日時
- 死後時間
- 患者年齢
- 患者性別
- 患者住所地
- 患者職業
- 整理状況

**入力方法はP.9へ>>**

- 主執刀者
- 指導医
- 剖検部位
- 施設内メモ

**入力方法はP.10へ>>**

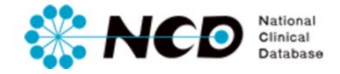

### 剖検情報入力ページ 【患者情報詳細】

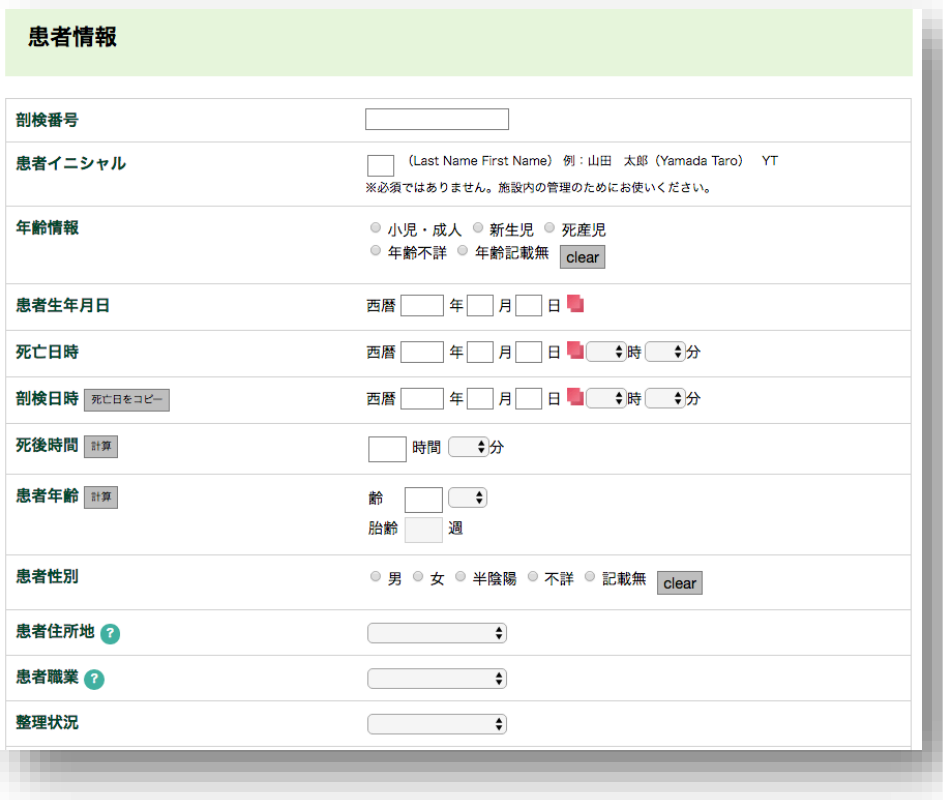

#### **剖検番号**

• 剖検番号は各施設で自由に設定できます。(半角英数記号のみ)

### **患者イニシャル**

• 施設内の管理のためにお使いください(非必須:半角大文字英のみ)

#### **年齢情報**

• 死亡日、生年月日から自動計算します。

#### **患者生年月日**

- 【年齢情報】が「小児・成人」、「新生児」の場合は必須です。
- 【年齢情報】「死産児」の場合は、入力不可です。
- 【年齢情報】「不詳」、「記載なし」の場合は、非必須です。

#### **死亡日時**

- 【年齢情報】が「小児・成人」、「新生児」の場合は必須です。
- 【年齢情報】「不詳」、「記載なし」の場合は、非必須です。

#### **剖検日時**

• 自由入力または死亡日をコピーすることも可能です。

#### **死後時間**

- 【年齢情報】が「死産児」の場合は、入力不です。
- 【年齢情報】が「不詳」、「記載なし」の場合は非必須です。

#### **患者性別**

• ラジオボタンで1つのみ選択可能です。

#### **患者住所地**

• 都道府県を選択してください。

#### **患者職業**

• 一番長かった職業を選択してください。

#### **整理状況**

• 新規登録の場合、初期値は「登録可」です。

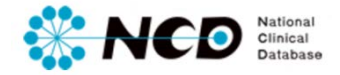

#### 剖検情報入力ページ 【患者情報詳細】

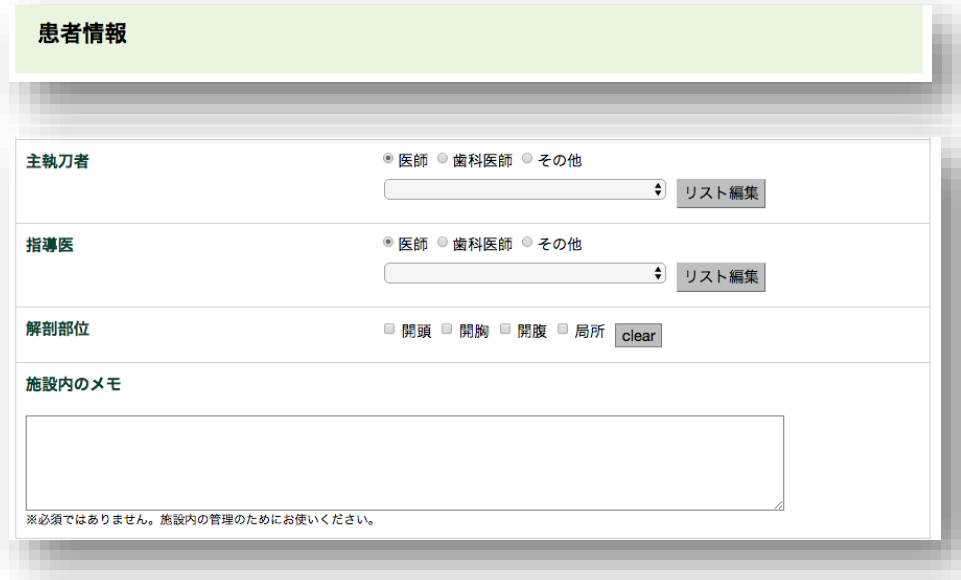

#### **主執刀者**

• 剖検実施の主執刀者を入力します。入力はリストから選択します。 →リストの追加削除はP.11へ>>

#### **指導医**

• 剖検実施の指導医を入力します。入力はリストから選択します。 →リストの追加削除はP.11へ>>

#### **解剖部位**

• 解剖部位を選択します(複数選択可能)。

#### **施設内メモ**

• 必須ではありません。登録作業時に自由に入力が可能です。印刷物 (剖検輯報)には掲載されません。

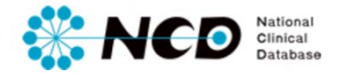

### 剖検情報入力ページ 【患者情報詳細】

#### **ーリスト追加方法ー**

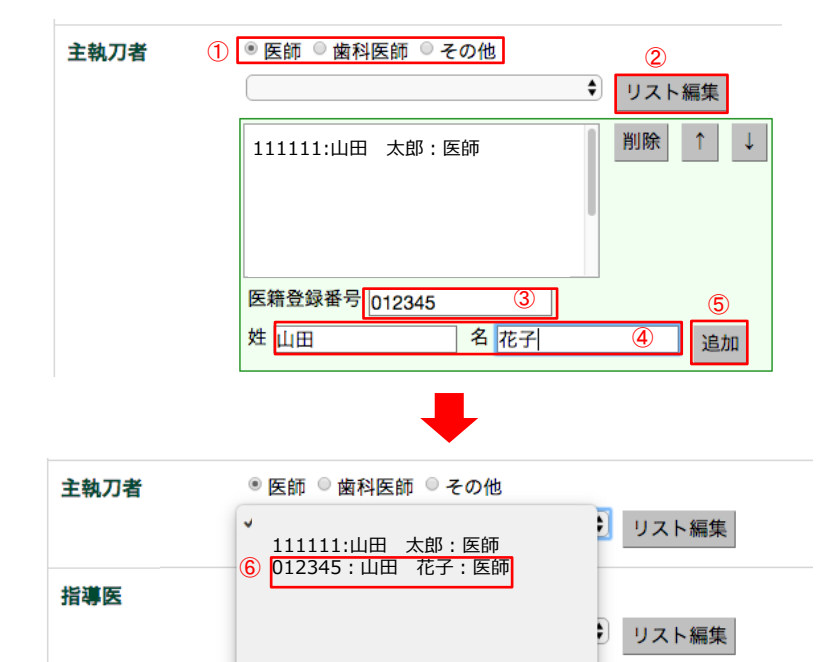

#### **<入力方法>**

- ① 追加したい医師のカテゴリーを選択
- ② リスト編集をクリックすると、入力画面が展開します
- ③ 追加したい医師の医籍番号を入力(6桁必須)
- ④ 追加したい医師の氏名を入力
- ⑤ 追加ボタンをクリックするとリストに追加されます
- ⑥ プルダウン一覧から追加した医師を選択してクリック

### **ーリスト削除方法ー**

剖検部位

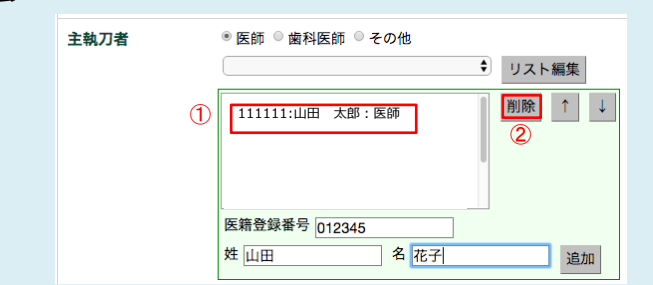

① 削除したい医師の名前を選択 ② 削除ボタンをクリック

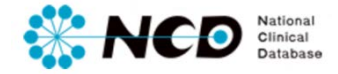

剖検情報入力ページ 【臨床診断】

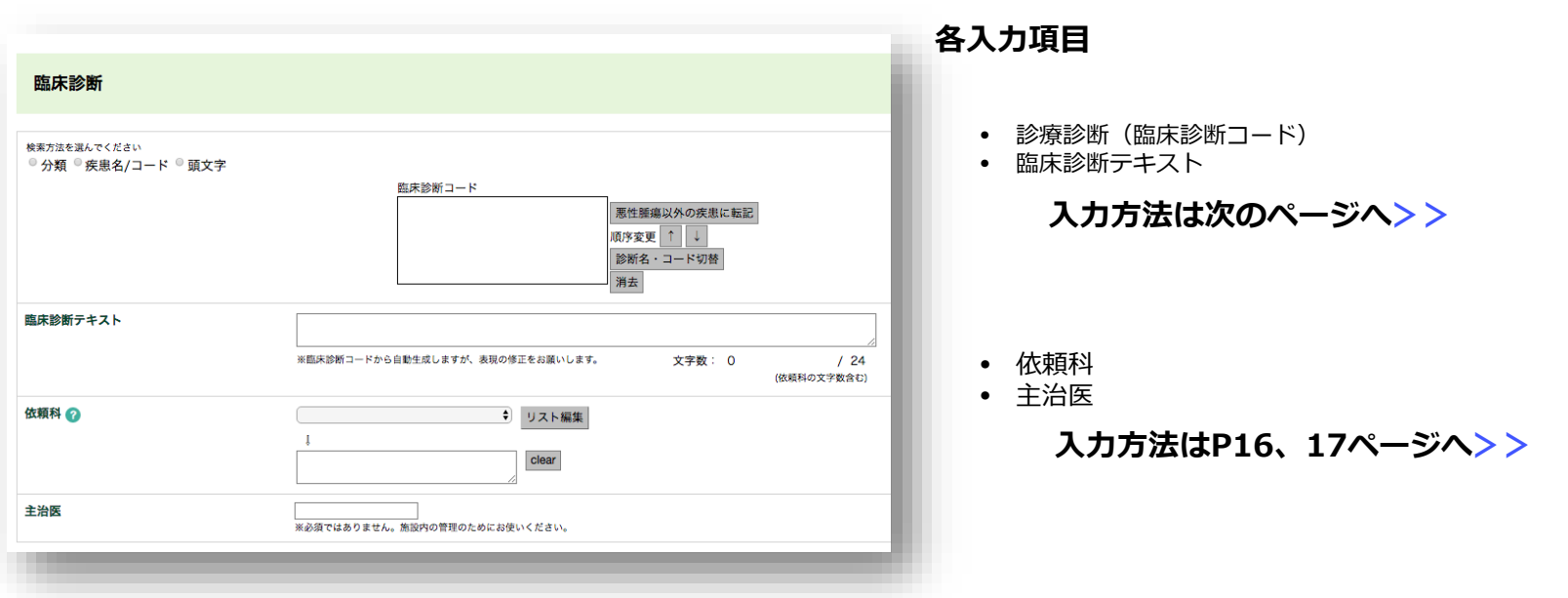

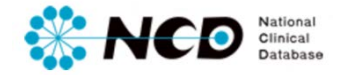

剖検情報入力ページ 【臨床診断】

#### **ー臨床診断コード入力(分類)ー**

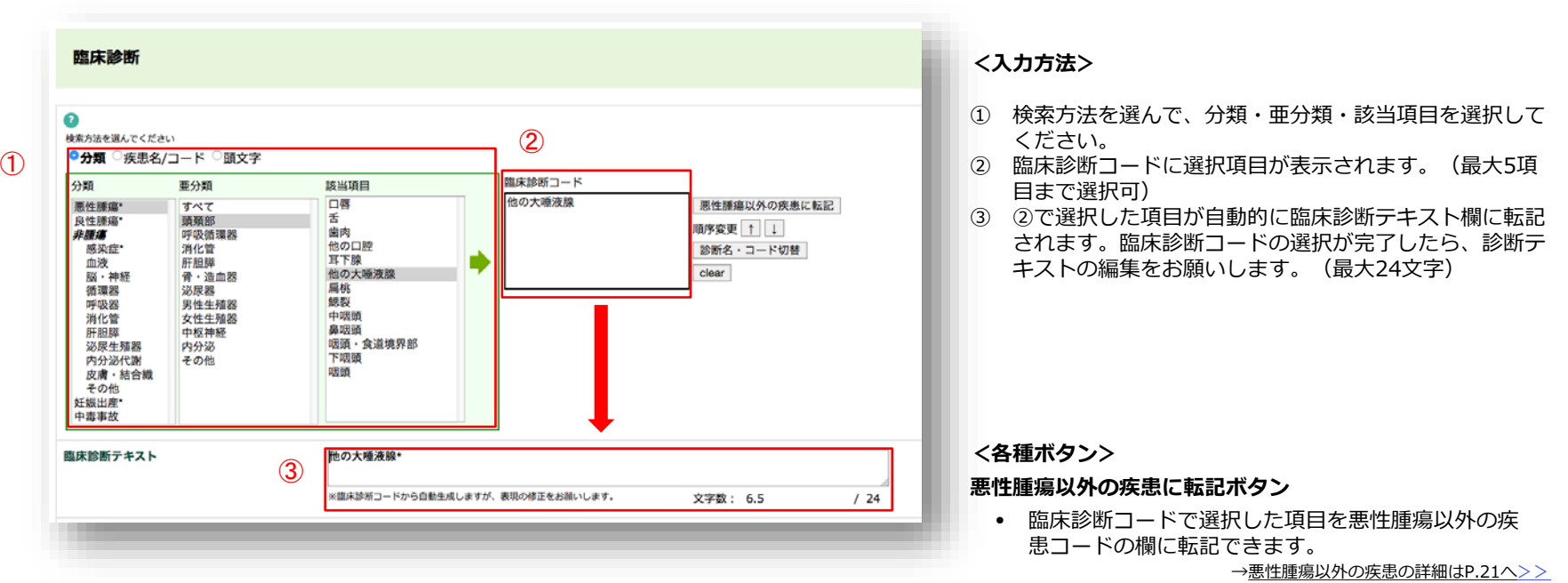

- **↑ ↓ボタン**
	- 臨床診断コード内の掲載順を変更できます。

#### **診断名・コード切替ボタン**

• 臨床診断コード内の項目を診断名・コードNoで 表示切替ができます。

**clearボタン**

• 入力済み列(全項目)を消去します。

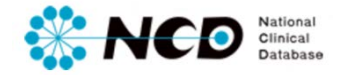

#### 剖検情報入力ページ 【臨床診断】

#### **ー臨床診断コード入力(疾患名/コード)ー**

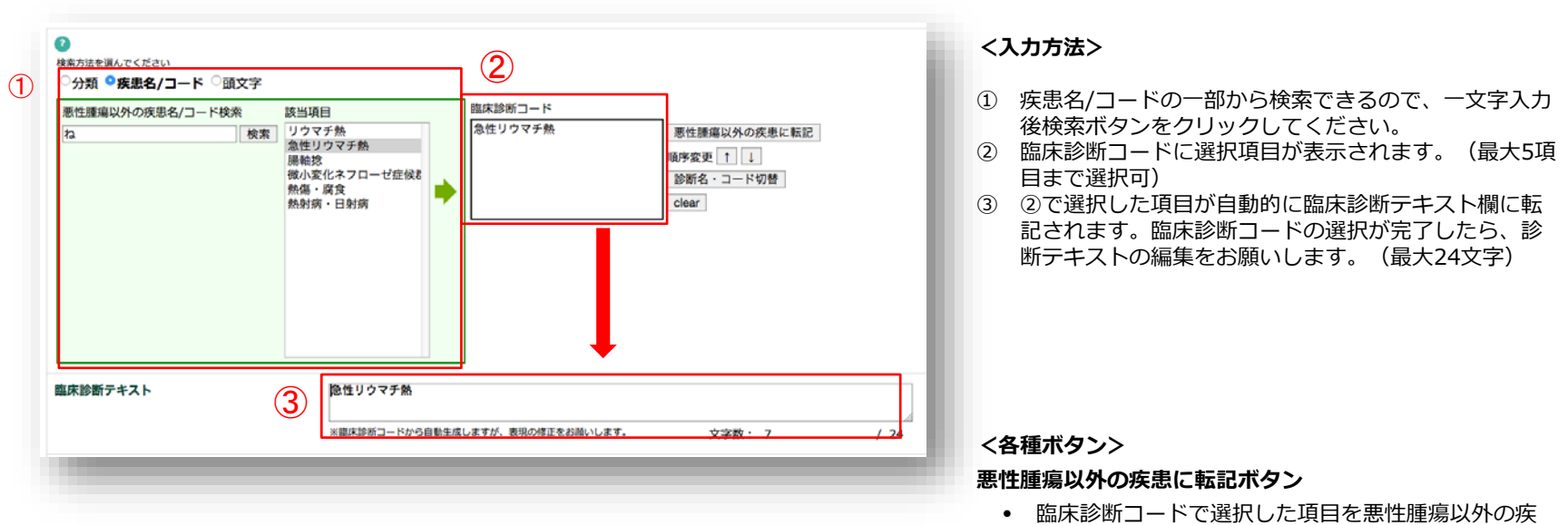

- 患コードの欄に転記できます。 →悪性腫瘍以外の疾患の詳細はP.21へ>>
- **↑ ↓ボタン**
	- 臨床診断コード内の掲載順を変更できます。
- **診断名・コード切替ボタン**
	- 臨床診断コード内の項目を診断名・コードNoで 表示切替ができます。

**clearボタン**

• 入力済み列(全項目)を消去します。

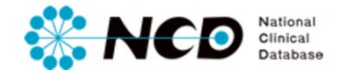

#### 剖検情報入力ページ 【臨床診断】

**ー臨床診断コード入力(頭文字)ー**

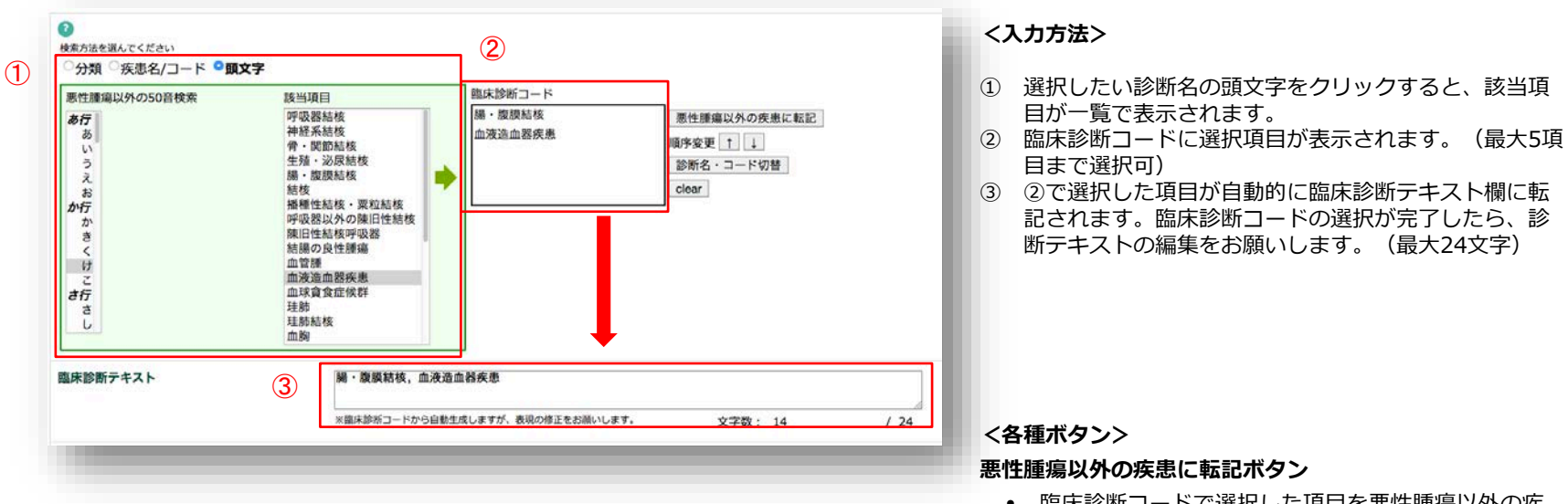

• 臨床診断コードで選択した項目を悪性腫瘍以外の疾 患コードの欄に転記できます。

→悪性腫瘍以外の疾患の詳細はP.21へ>>

- **↑ ↓ボタン**
	- 臨床診断コード内の掲載順を変更できます。

**診断名・コード切替ボタン**

• 臨床診断コード内の項目を診断名・コードNoで 表示切替ができます。

**clearボタン**

• 入力済み列(全項目)を消去します。

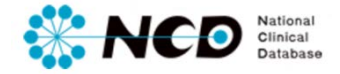

### 剖検情報入力ページ 【臨床診断】

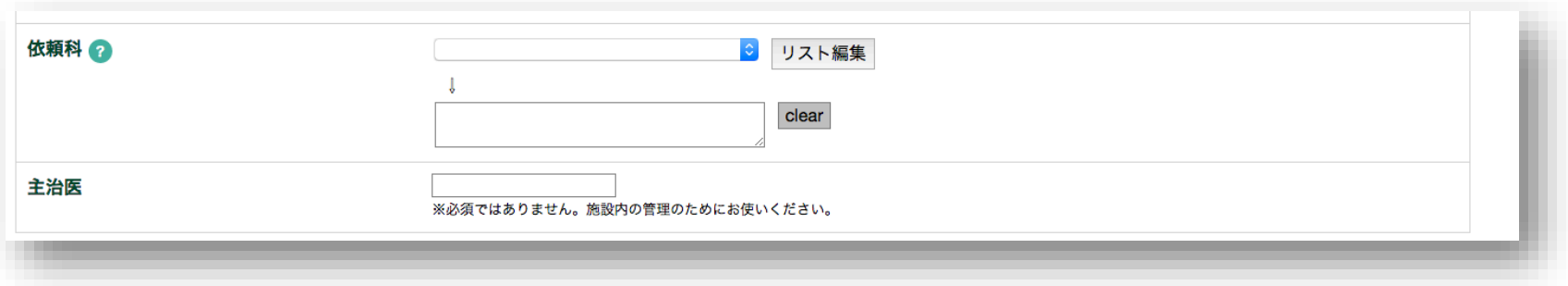

### **依頼科**

- 施設内の依頼科をリストアップし入力と編集ができます(複数入力可)。
	- →リストの追加削除の方法はP.17へ>>

#### **主治医**

• 臨床診断の主治医を入力します。必須ではありません。施設内管理のためにお使いください。

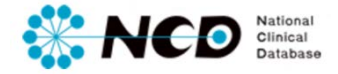

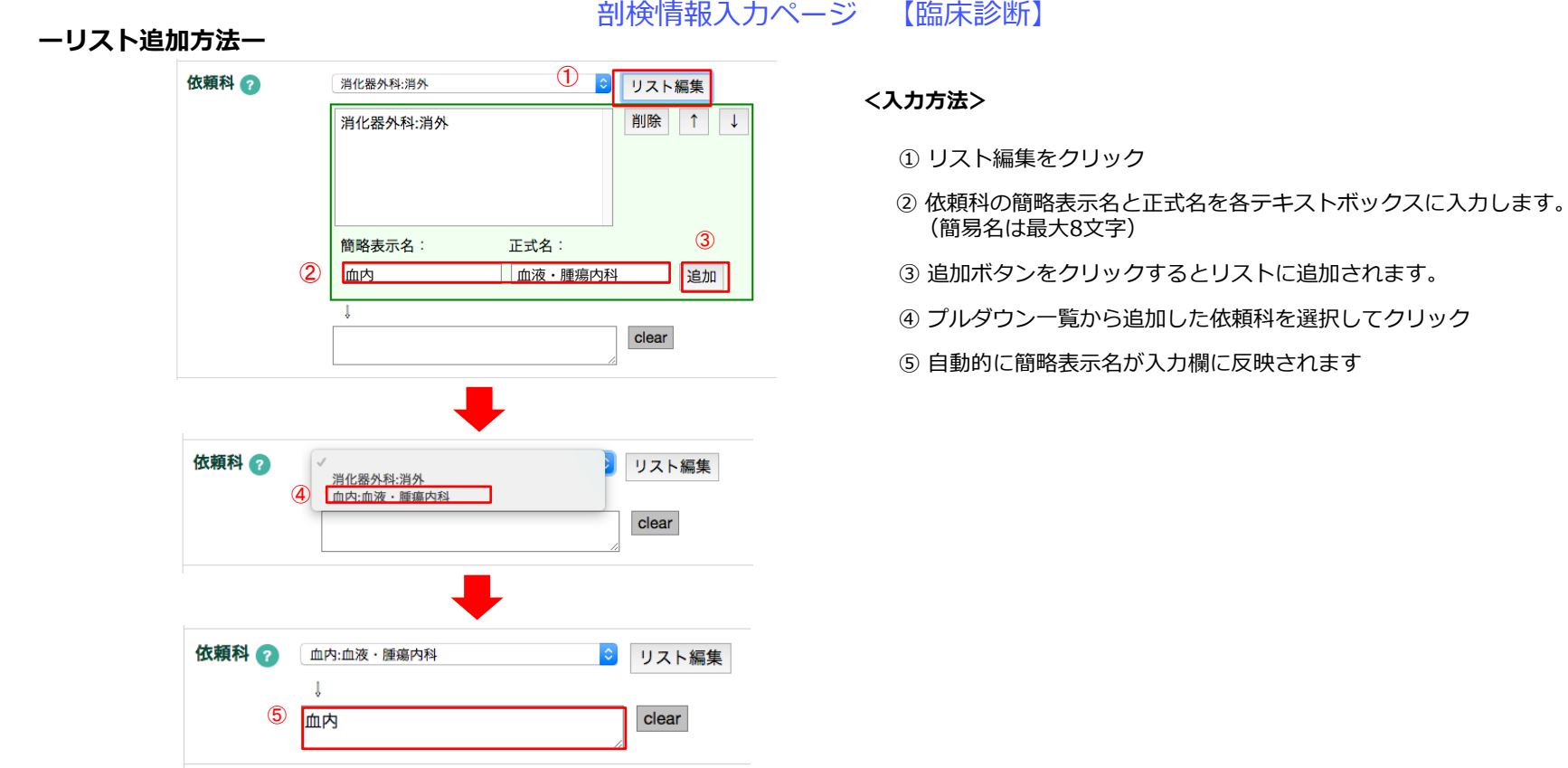

#### **ーリスト削除方法ー**

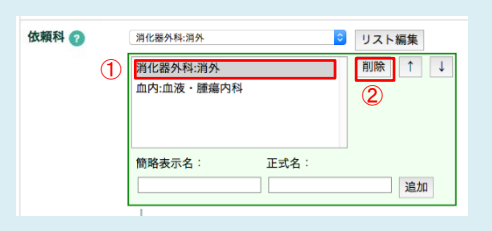

① 削除したい依頼科の名前を選択

② 削除ボタンをクリック

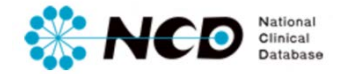

### 剖検情報入力ページ 【臨床情報】

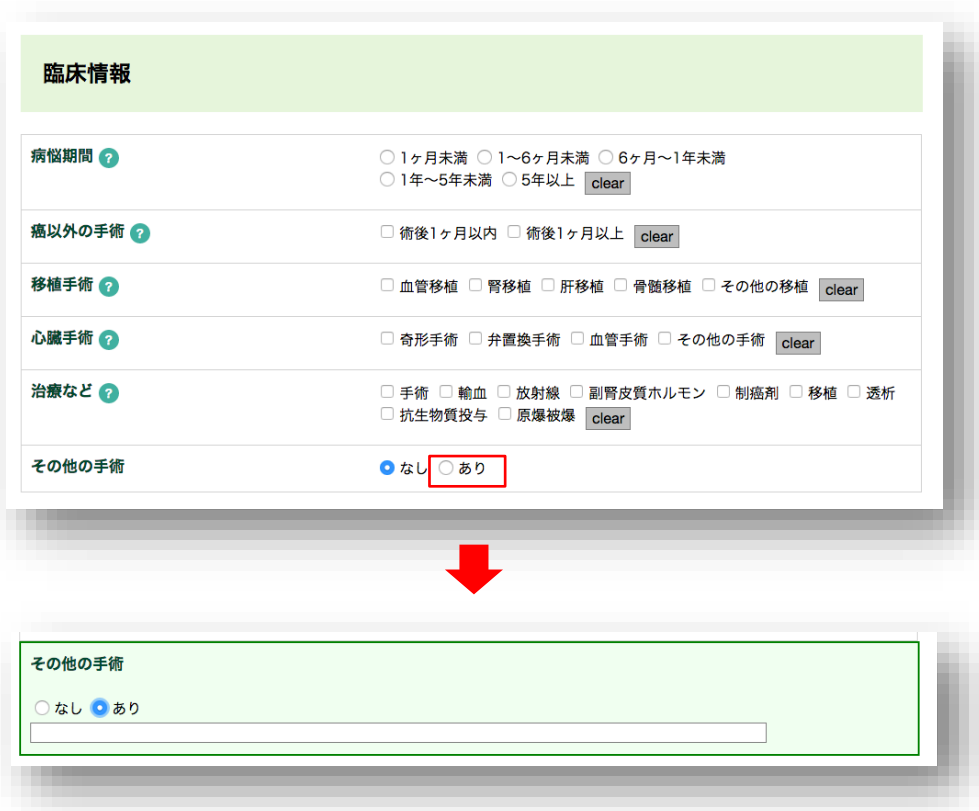

**各入力項目**

### **病悩期間**

#### **癌以外の手術**

• 両方選択可です。

#### **移植手術**

• 該当しない場合は非必須です(複数選択可)

#### **心臓手術**

• 該当しない場合は非必須です(複数選択可)

#### **治療など**

• 該当しない場合は非必須です(複数選択可) ※抗生物質は大量投与あるいはショック等、病理診断と関係ある場合のみ

### **その他の手術**

- 該当しない場合は非必須です(複数選択可)
- 「あり」を選択した場合、テキスト入力欄が表示されますの で手術名を入力してください。(全角40文字)

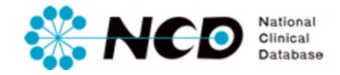

### 剖検情報入力ページ 【悪性腫瘍】

剖検情報は大きく分けて6項目のデータを入力いただきます。

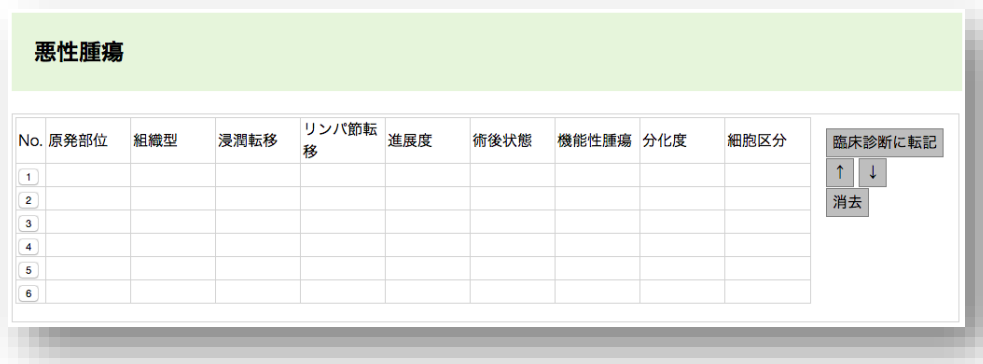

※入力は上から「原発部位」から「細胞区分」まで入力してください。 No.1から順に入力しないと保存できません。

### **各入力項目**

### **原発部位**

• 1つのみ選択可能

#### **組織型**

• 1つのみ選択可能

### **浸潤転移**

• 複数選択可能

### **リンパ節転移**

• 複数選択可能

### **進展度**

• 1つのみ選択可能(非必須)

### **術後状態**

• 1つのみ選択可能

### **機能性腫瘍**

• 1つのみ選択可能(非必須)

### **分化度**

• 1つのみ選択可能(非必須)

### **細胞区分**

• 1つのみ選択可能(非必須)

### **入力方法は次のページへ>>**

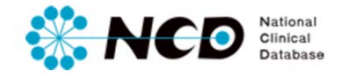

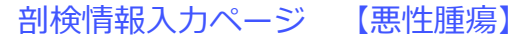

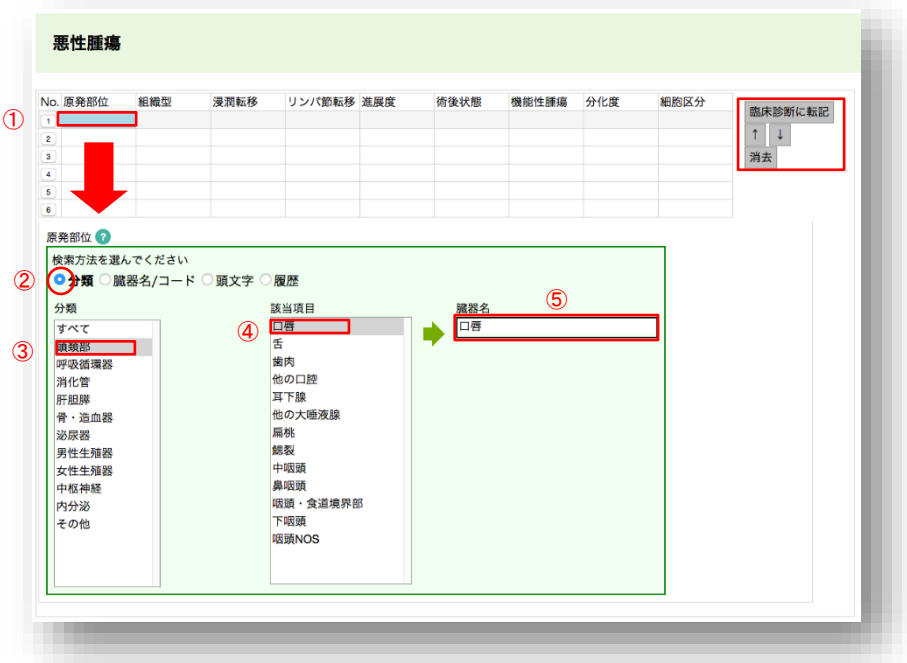

### **ー入力方法(「原発部位」〜「リンパ節転移」)ー**

#### **<入力方法> 「原発部位」〜「リンパ節転移」**

- ① 入力したい項目の空欄をクリック
- ② 検索方法が下記に展開されるので、希望の方法のラジオボタ ンをクリック
- ③ ③〜⑤ 入力項目が表示されるので、該当項目を選択してく ださい。自動的に空欄に選択項目が反映されます。

#### **<入力方法> 「進展度」〜「細胞区分」**

- ① 入力したい項目の空欄をクリック
- ② 「進展度」以降は、まとめて入力が可能です

#### **<各種ボタン>**

#### **臨床診断に転記ボタン**

• 原発部位と組織型が臨床診断のテキストボックスに転記 されます。

#### **↑ ↓ボタン**

• 入力済み列の掲載順を変更できます。

#### **消去ボタン**

• 入力済み列(全項目)を消去します。

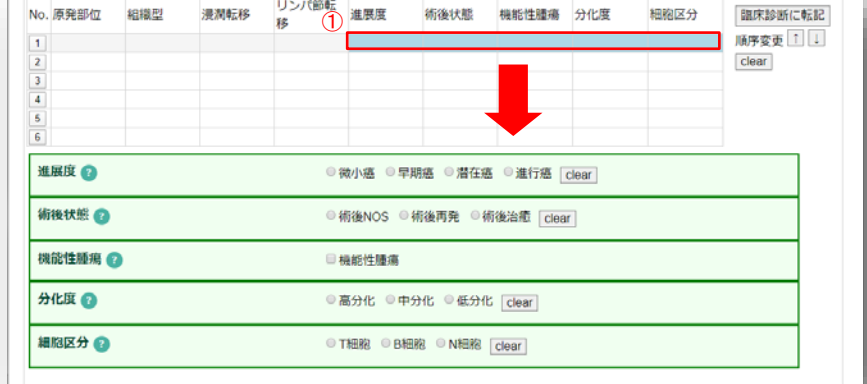

### **ー入力方法(「谁展度」∼「細胞区分」)ー**

②

#### **ーリスト削除方法ー**

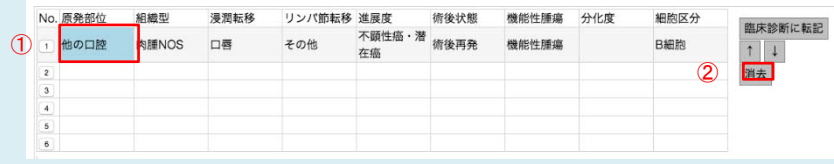

① 削除したい列の項目を選択 ② 削除ボタンをクリック

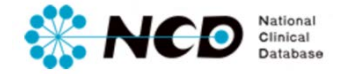

剖検情報入力ページ 【悪性腫瘍以外の疾患】

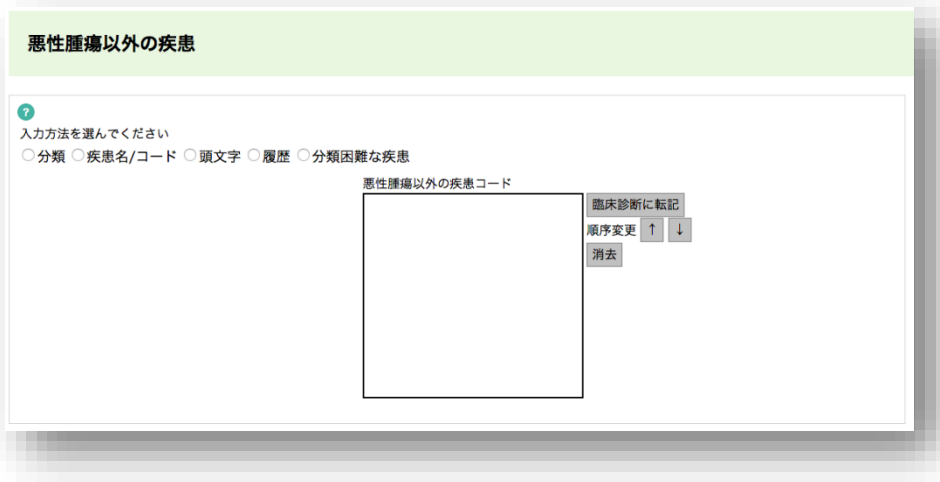

**入力項目**

### **悪性腫瘍以外の疾患**

- 分類、疾患名/コード、頭文字、分類困難な疾患の検索方法 から入力が可能。(複数入力、最大10項目)
- 病変の重要なものから順に指定してください。

**入力方法は次のページへ>>**

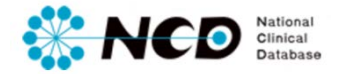

### 剖検情報入力ページ 【悪性腫瘍以外の疾患】

#### **ー入力方法ー**

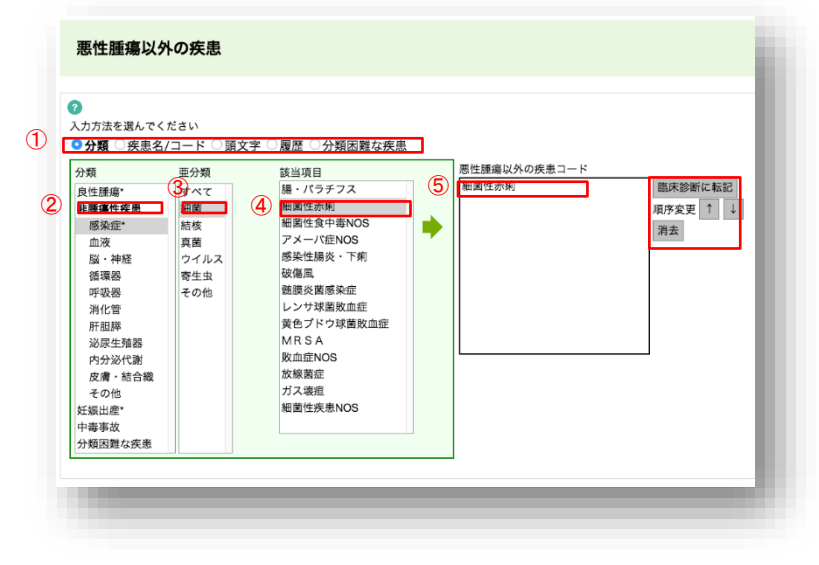

#### 悪性腫瘍以外の疾患  $\bullet$  $\circ$ -<br>入力方法を選んでください ○ 分類 ○ 疾患名/コード ○ 頭文字 ○ 履歴 <mark>○ 分類困難な疾患 ──</mark> 3)<br>思性腫瘍以外の疾患コード 該当項目 分類困難な疾患 分割関係を確定 ■臨床診断に転記 ② 順序変更 1 ↓ 消去 分類困難な疾患 の ④

**ー入力方法(分類困難な疾患の場合)ー**

#### **<入力方法>**

- ① 入力したい項目のをラジオボタンをクリック
- ② ②〜④ 入力項目が表示されるので、該当項目を選択してください。 自動的に空欄に選択項目が反映されま
- ③ ⑤選択結果が表示されます。

#### **<入力方法(分類困難な疾患)>**

- ① 「分類困難な疾患」を選択
- ② 該当項目で「分類困難な疾患」を選択
- ③ 疾患コードで「分類困難な疾患」が表示されます。
- ④ 「分類困難な疾患」を選択後、疾患名の入力欄が表示されるので疾患 名がわかる場合は入力ください(最大全角20文字)。

#### **<各種ボタン>**

#### **臨床診断に転記ボタン**

- 原発部位と組織型が臨床診断のテキストボックスに転記されます。
- **↑ ↓ボタン**
- 入力済み列の掲載順を変更できます。

#### **消去ボタン**

• 入力済み列(全項目)を消去します。

#### **ーリスト削除方法ー**

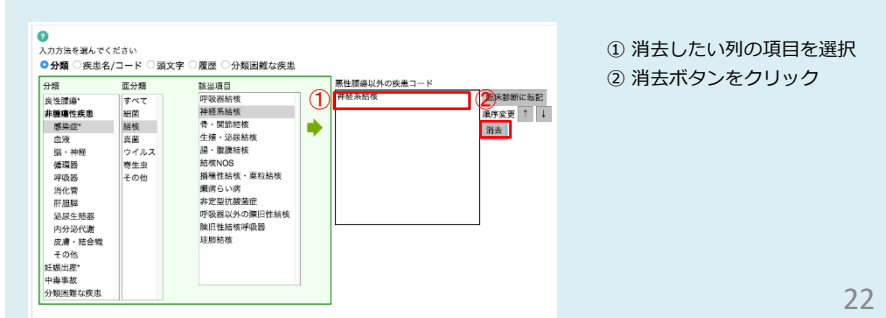

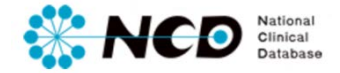

剖検情報入力ページ 【診断作成】

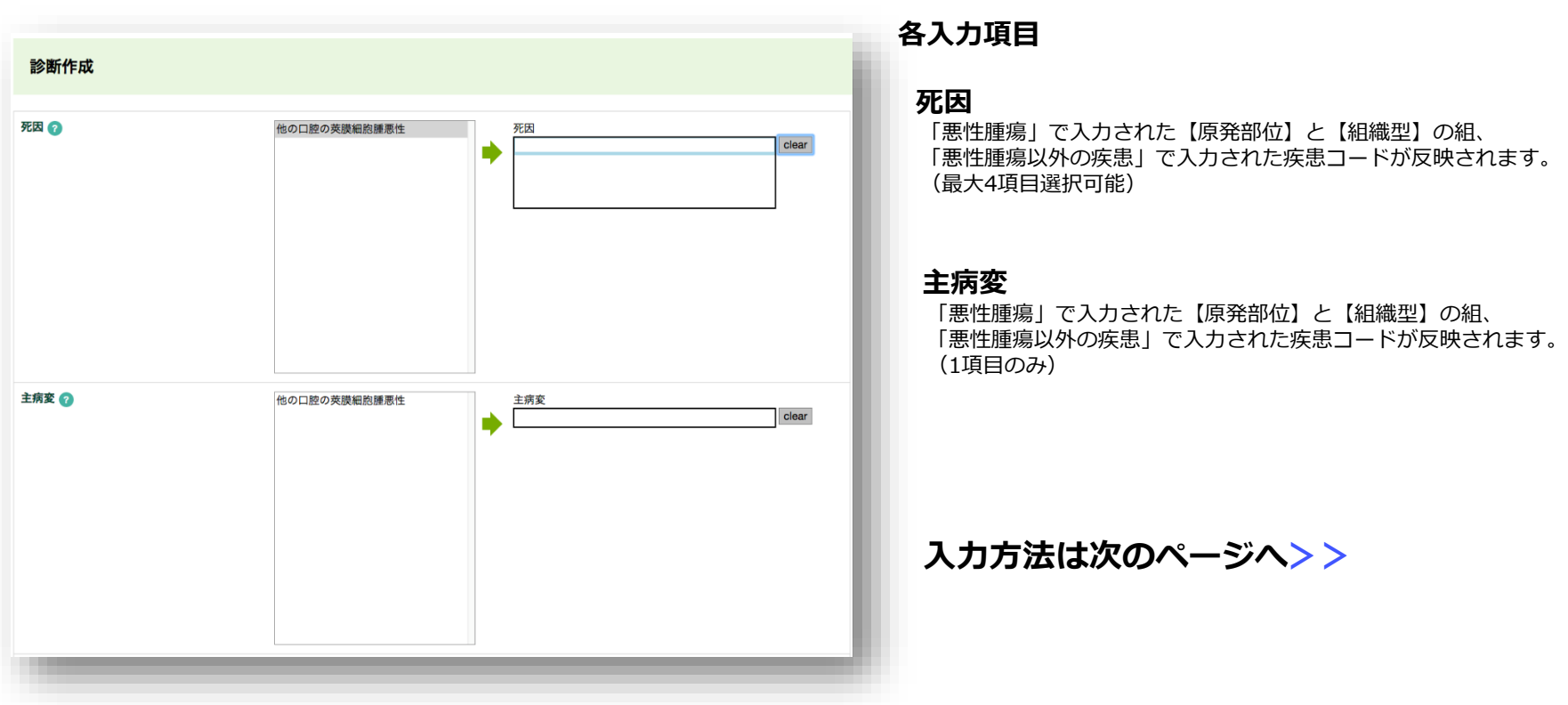

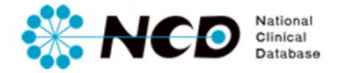

### 剖検情報入力ページ 【診断作成】

#### **ー入力方法ー**

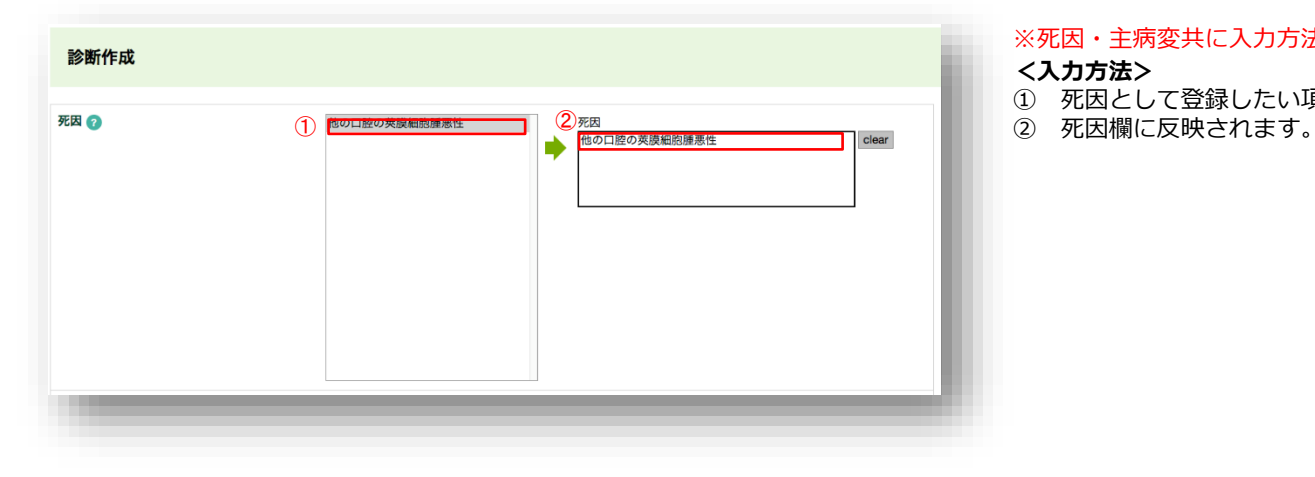

※死因・主病変共に入力方法は同じです

#### **<入力方法>**

- ① 死因として登録したい項目をクリック
- 

#### **ーリスト削除方法ー**

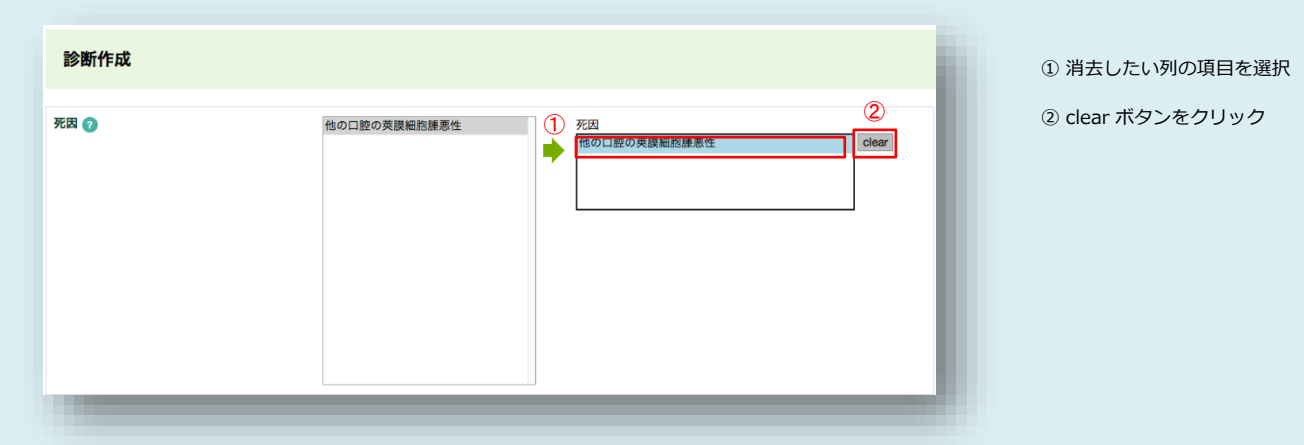

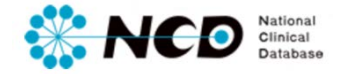

剖検情報入力ページ 【輯報原稿作成】

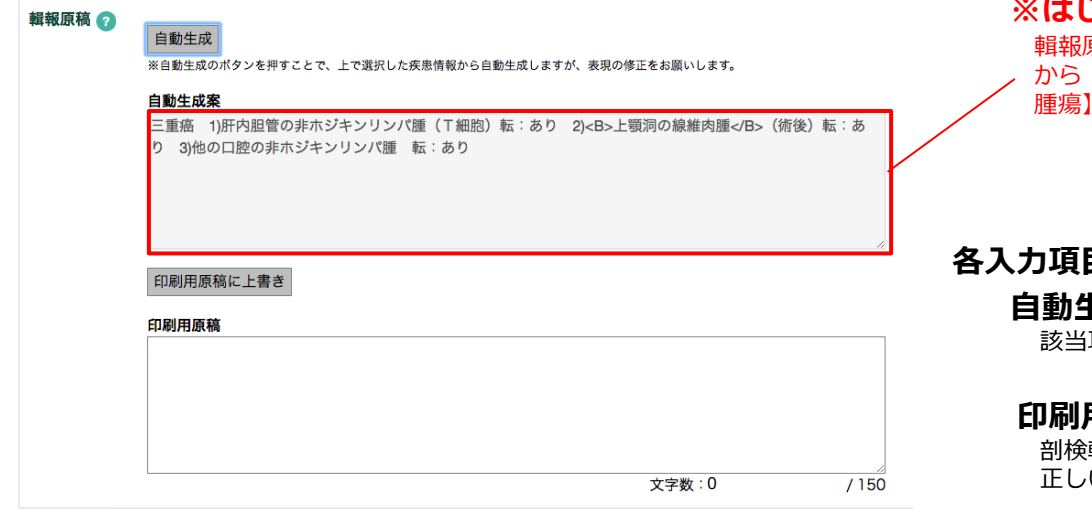

## **※はじめに・・・**

輯報原稿は死因と主病変と悪性腫瘍に関する項目(【原発部位】 から【リンパ節転移】)と、非腫瘍性疾患に関する項目(【良性 から【一般病変】)から自動生成されるシステムです。

#### **各入力項目**

### **自動生成案**

項目から自動生成された文章です。

#### **印刷用原稿**

剖検輯報に掲載する原稿作成欄です。自動生成案の表現等、 正しい内容に編集ください。(推奨100文字前後、最大で150文字)

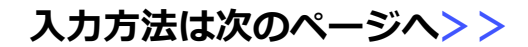

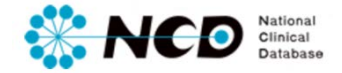

#### 剖検情報入力ページ 【輯報原稿作成】

#### **ー入力方法ー**

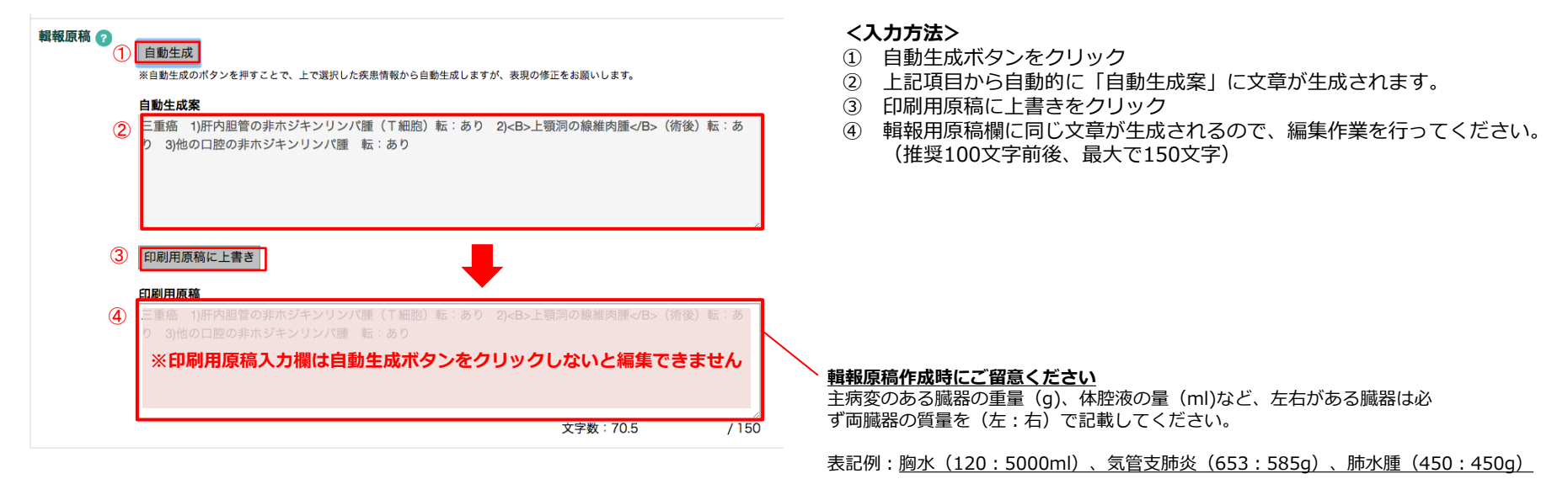

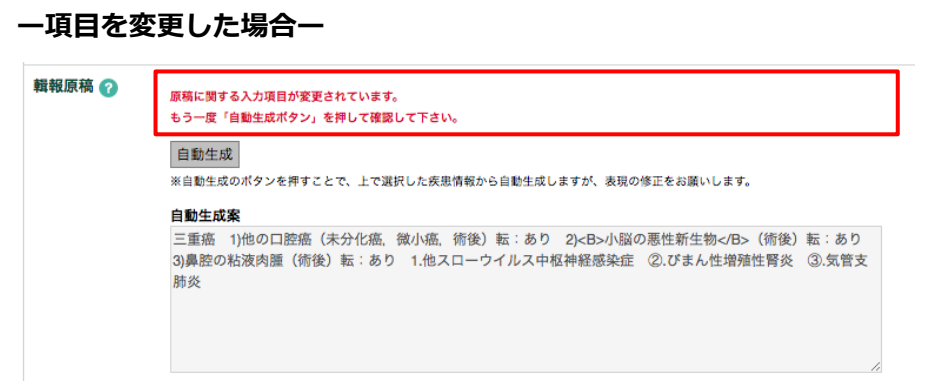

#### **※必ず実施ください!**

死因と主病変と悪性腫瘍に関する項目と、非腫瘍性疾患に関する項目 を変更した場合は、必ず自動生成ボタンをクリックして再度構成し直 してください。

赤枠で囲ったメッセージが表示されます。

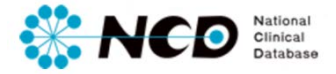

剖検情報入力ページ 【エラーの確認、保存方法】

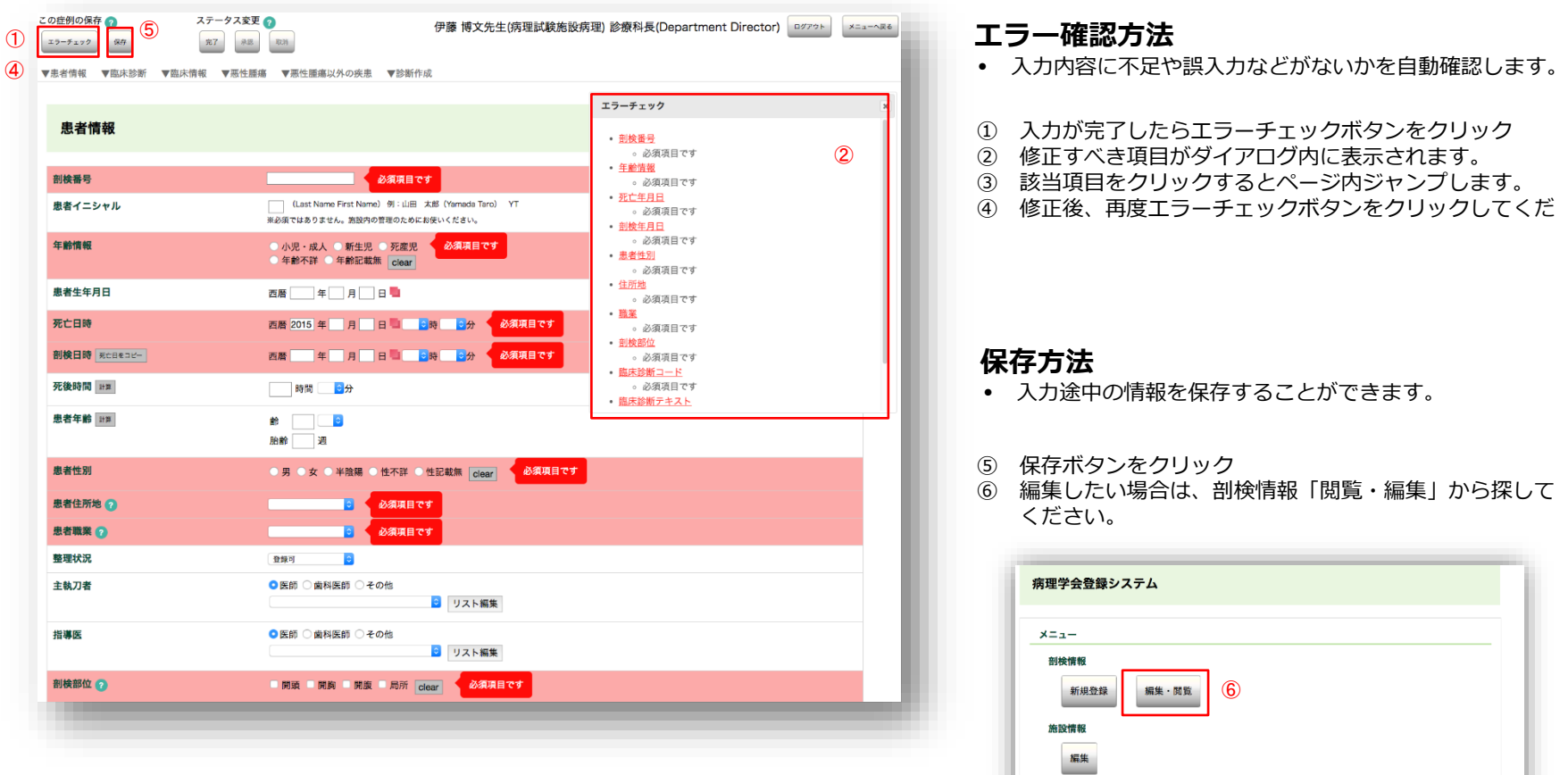

お知らせ

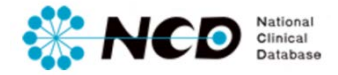

### 剖検情報入力ページ 【完了・承認・取り消し方法について】

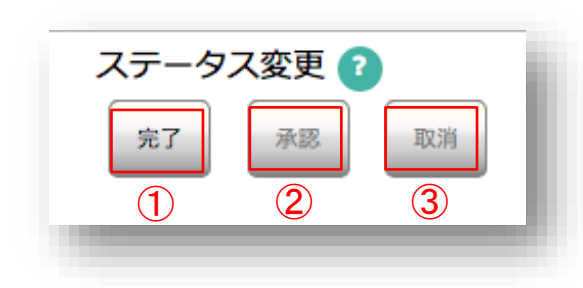

#### **各ステータスおよび実施ユーザーについて**

#### **①「完了(未承認)」**

- 登録データをすべて入力し、エラー項目も修正し完了ボタンをクリックした状態。
- 主任医師及び診療科長の最終承認待ちのステータス

#### **実施ユーザー**

登録作業 → 診療科長、主任医師、データマネージャ 完了(未承認)にする → 診療科長、主任医師、データマネージャ

#### **②「完了(承認済み)」**

• 「完了(未承認)」のデータの内容を確認し正しく入力されているか確認し、間違いが ない場合は承認して編集できない状態にします。

#### **実施ユーザー**

完了(承認済み)にする → 診療科長、主任医師

#### **③「取り消し」**

• 「完了(未承認)」の登録内容に不備があった場合、編集可能な状態に差戻すことが できます。

**実施ユーザー**

取り消しする→ 診療科長、主任医師

# **剖検情報 削除方法について**

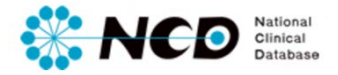

### 剖検情報入力ページ 【登録した剖検情報の削除について】

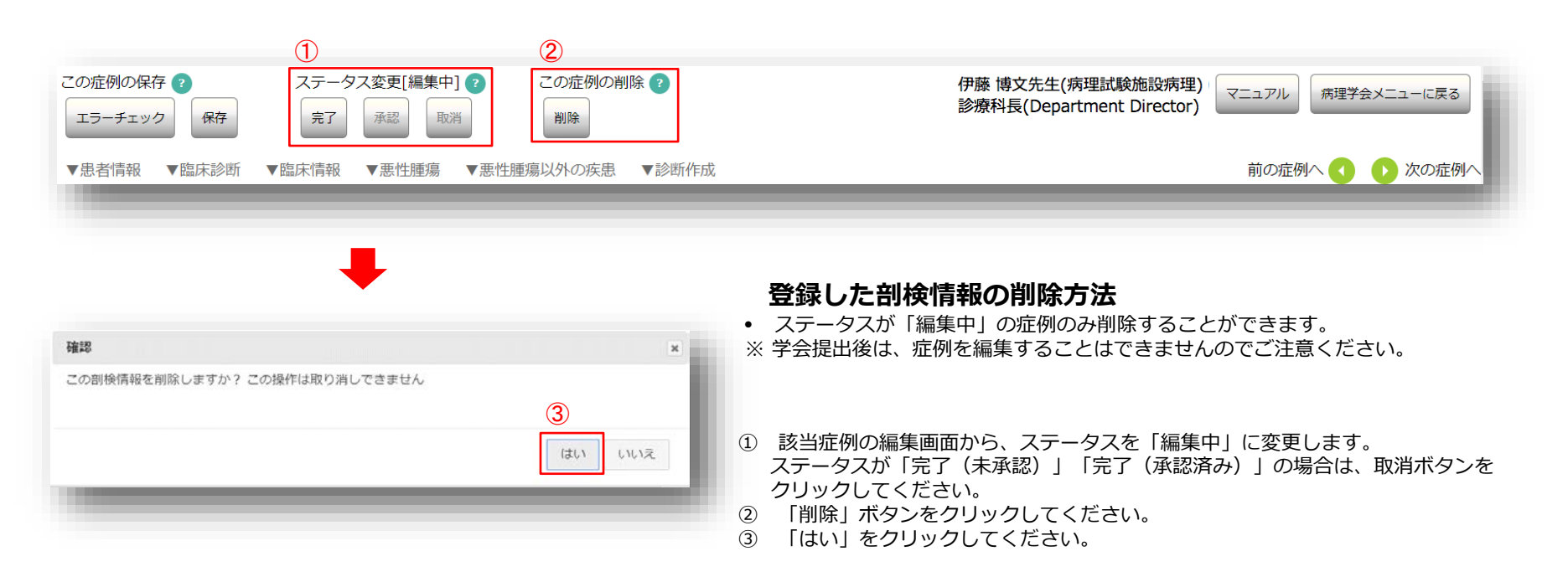

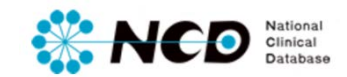

# お問い合わせ先

# ご不明な点・ご質問等がありましたら、 下記URLよりよりお問い合わせください。

**NCD HP お問い合わせ** URL [http://www.ncd.or.jp/contact/index.html](http://www2.ncd.or.jp/contact/index.html)

# お問い合わせいただく前に、よくある質問ページも ご確認いただけますようお願い申し上げます。

**NCD HP よくある質問** http://www.ncd.or.jp/faq/